# **Table of Contents**

[Welcome................................](#page-4-0)

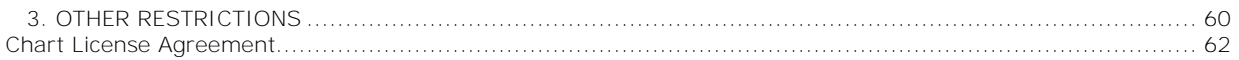

<span id="page-4-0"></span>Welcome

**Getting Started**

**Setting up Instruments**

### **Using Nobeltec TimeZero**

**User Interface Overview:**

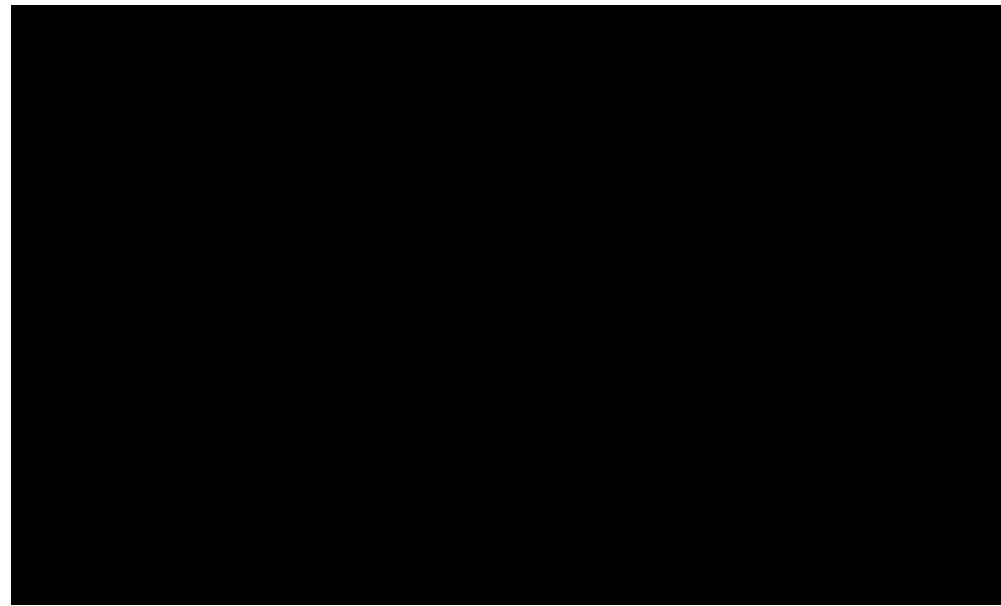

1. Nobeltec Button: Click on this button to access the Menus and Options of Nobeltec TimeZero Trident

 $1$ 

Nobeltec TimeZero Trident v1.0

# **Working with Charts**

### **Scrolling & Zooming**

TimeZero Trident offers a new ultra fast cartographic engine with unparallel

Nobeltec TimeZero Trident v1.0

The Zoom Tool is hidden by default. Click on the "Configure" button (at the very end of the Toolbar) to

x North Up: In this mode, the azimuth is fixed pointing toward the North. The pitch or inclination is

- x Navionics : Select this option to display MapMedia mm3d "Datacore by Navionics" vector charts
- x Raster : Select this option to display *Raster* Charts from Hydrographic Offices (NOAA, SHOM, UKHO,...)

When a Vector Chart is selected (either "HOs S-

### **Other Overlays**

The Chart button in the Ribbons allows the user to display various additional overlays:

x Select "Tidal Height Stations" to display Tidal Gauge on the Charts.

 $\langle$ 

**Routes**

**Route Introduction**

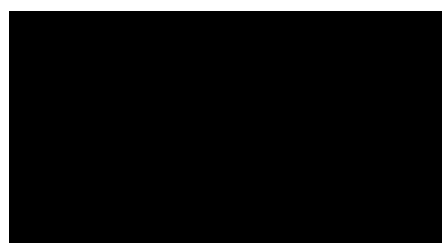

 $\overline{n}$ .

Note: I

Routes

Routes

The Active Route is displayed in red

 $\langle$ 

In this mode, the next Waypoint is automatically switched when your boat icon enters the active

**Course & heading Vector**

Nobeltec TimeZero Trident v1.0

Weather

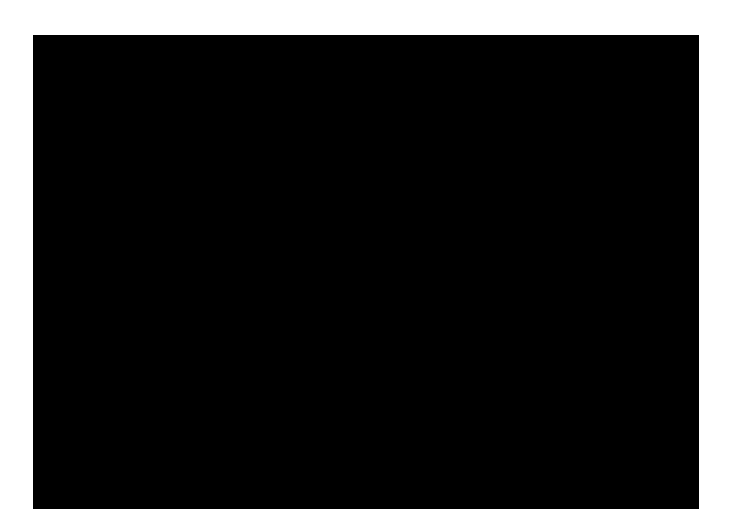

Click on the corresponding Boundary Tool (Area, Circle or Line) [rl5(clk5(er)8ck)-5()9(o)-4(n)6()-5(teZ), dat4(1)n o5(er)8ckl5(

#### **Moving a Boundary:**

When the option *"Allow Unselected Object to be Moved"* is enabled (enabled by default in the [General](#page-58-0) Options), put the cursor over a boundary then drag it (click and hold while moving) to its new position. When *"Allow Unselected Object to be Moved"* is disabled, you have to select the boundary first (click on it) then drag it.

Note: When moving a boundary, make sure that the boundary is displayed entirely on the screen. If the boundary is part

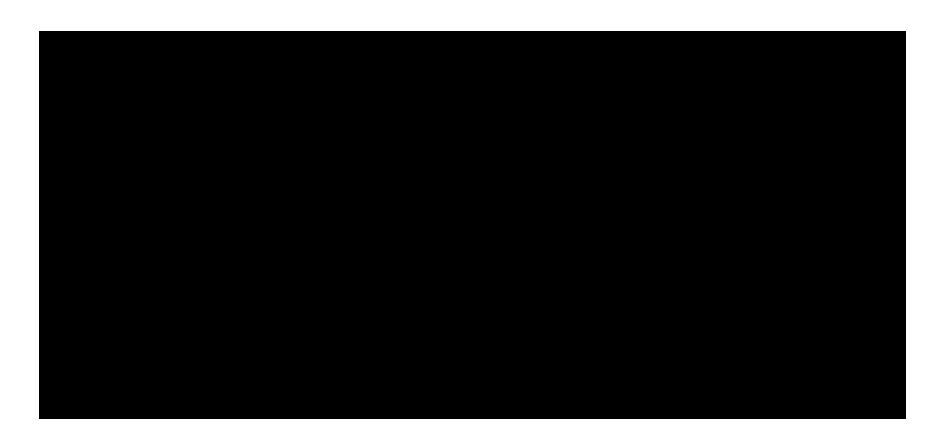

Once the list tab is open at the bottom of

**Online Services**

Nobeltec TimeZero Trident v1.0

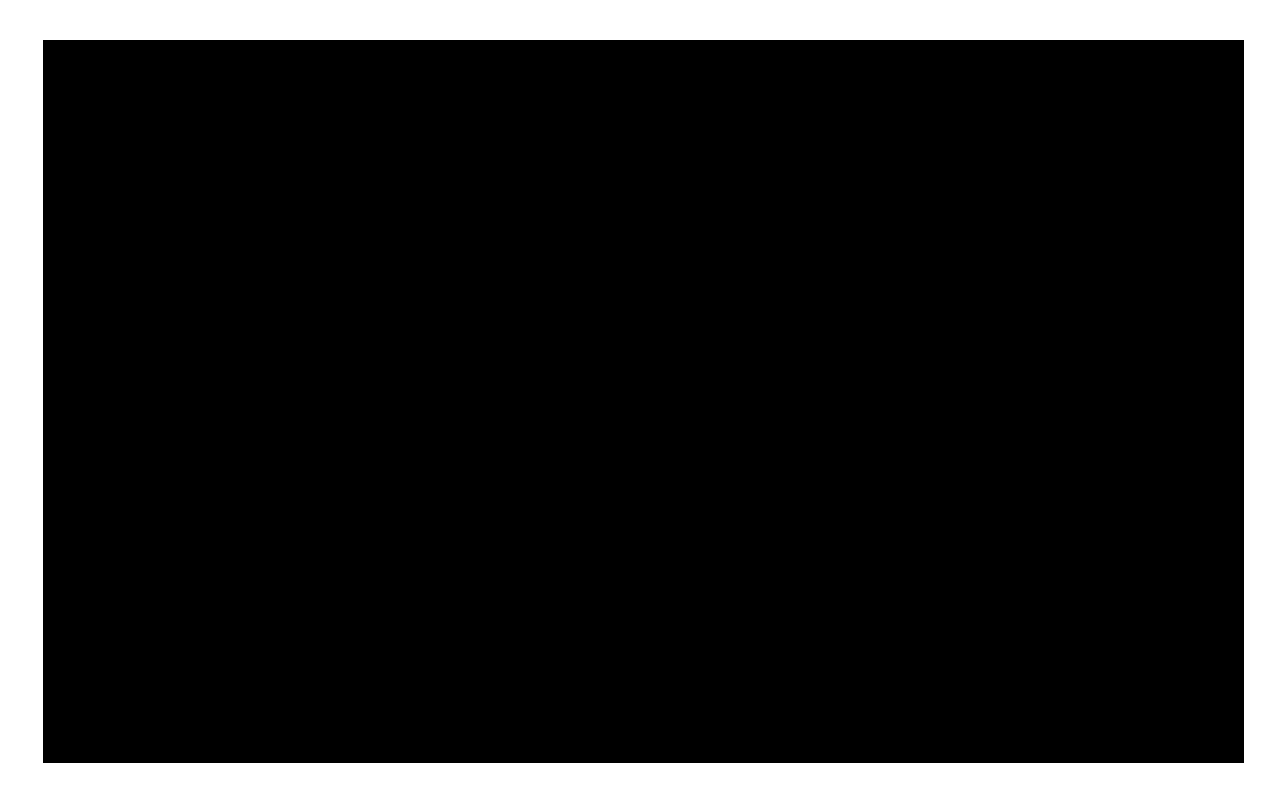

NTa464ne yvcan (r)-5(i)5gOik nn

**Installation**

**InSight Radar Connection**

turned ON before the computer is connected to the network (or before the computer is turned ON, if the Ethernet cable stays connected to the computer at all times). If the computer is connected to the network

GY`YWhilgY`h\Y`Zc``ck ]b[`=D`UXXfYggl

Nobeltec TimeZero Trident v1.0

 $\Gamma^{(1)}$ 

: ]fghW]W\_'cb'fGWUb'=DÎ"'H\]g'k ]``'Ui hca Uh]WU``m'YbhYf'h\Y'=D'UXXfYgg'Zcf'h\Y'A-Series (192.168.1.2 in this<br>example). If the M-Series is correctly detected, you should see a green light.

## **Reference**

# **Options**

**Options Overview**

All preferences and settings within Nobeltec TimeZero Trident are set using the Options window found

- x **Variable Color:** This option can be set to Depth, Sea Surface Temperature or Speed, but only if the Track Color option is set to Variable.
- x **Variable Color Setup:** Press the Variable Color Setup button to access the control where you can alter the Track line coloring based on Depth range, Sea Surface Temperature (SST) range, or

 $\langle \rangle$ 

Nobeltec TimeZero Trident v1 0

k Login/Password: enter the Email address used2oddmst5(mt)6(h-3(d13(d)y)10)o Tm11(-3(d13(d)Ac(se)-3(2)5(mv)1

Nobeltec TimeZero Trident v1.0

 $\langle \rangle$  .  $\langle \rangle$ 

x "Other": adds other layers of information necessary for safe navigation (contour lines,

< Presets:

to 12nm, set Gain and Sea Clutter to manual settings (from the Radar Ribbon button). When the STC curve profile is set to a lower number, the sea clutter is only applied in an area closer to the vessel. Setting the curve profile to a higher number causes STC to be applied to more of the image. Note that if the STC curve profile is not set correctly, adjusting the sea clutter (manual or automatic) may not have the desired impact. If you notice that increasing the sea clutter control has no impact on the image, your STC

Reference

< White Edge:

the nearest Alarm Zone at any time.

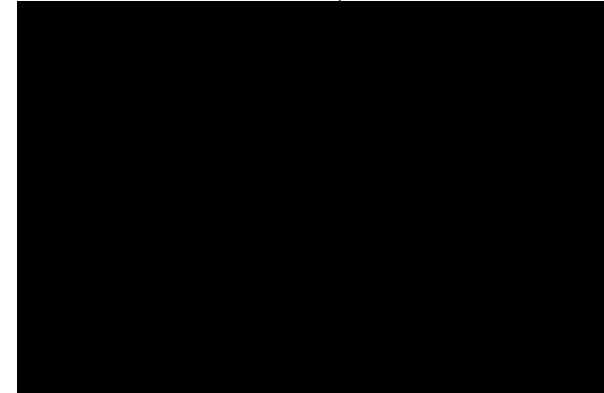

- x **Depth Alarm**: An alarm sounds when the vessel passes over water shallower than a designated depth value.
- x **CPA/TCPA Alarm** (Closest Point of Approach/Time to Closest Point of Approach): An alarm gci bXg k \Yb h\Y j YggY`B CPA/TCPA fall below the designated values.
- x **Proximity AIS Target Alarm:** An alarm sounds when the vessel passes within a designated distance from an AIS target..
- <span id="page-58-0"></span>x **GuardZone Alarm Level:**

 $\langle \rangle$ 

**Getting More Help**

**How to Contact Nobeltec**

# **License Agreement**

# **NOBELTEC, INC SOFTWARE LICENSE AGREEMENT**

<span id="page-63-0"></span>Upon